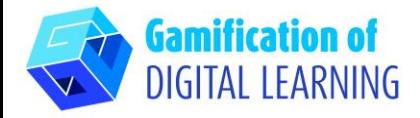

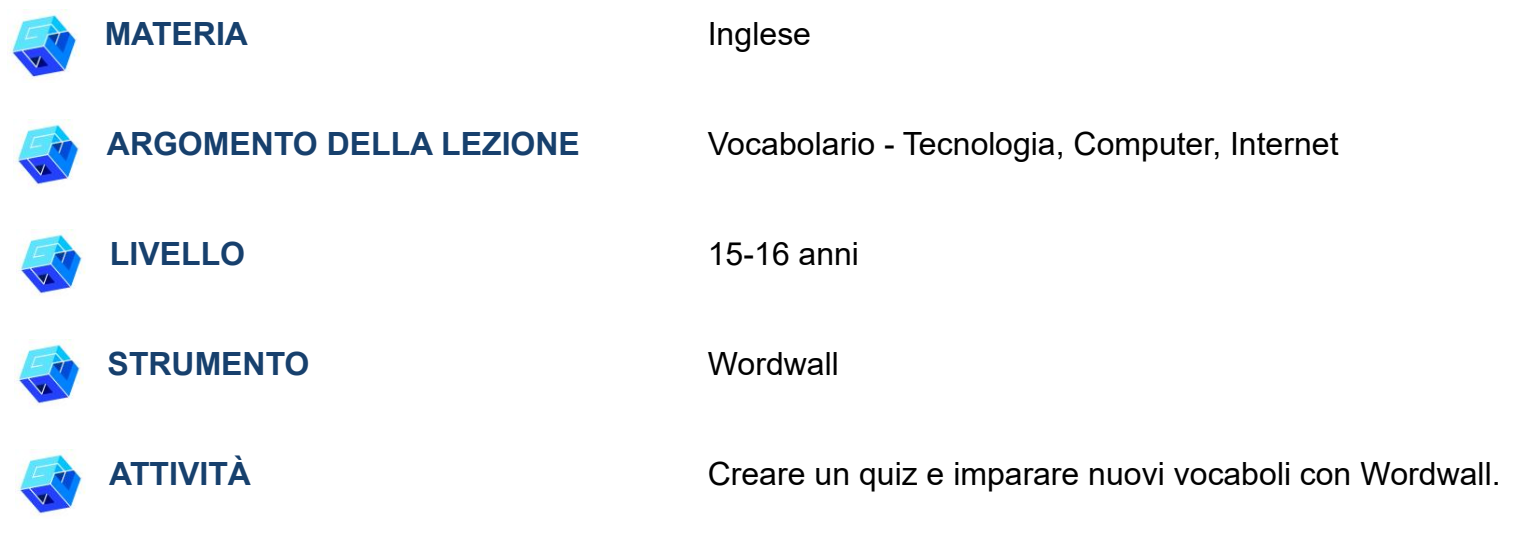

**RISORSE:** Link utili sono inclusi nella sezione "Risorse" della sequenza pedagogica n° 11.

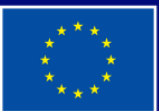

**Cofinanziato** dall'Unione europea

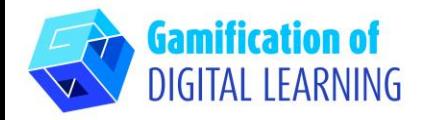

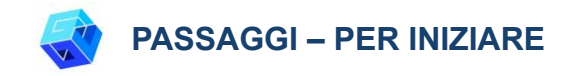

- 1. Andate sul sito web: [wordwall.net](https://wordwall.net/)
- 2. Registratevi per iniziare a creare: cliccate sul pulsante "Sign up" in alto a destra e create un account o accedete se già ne avete uno.

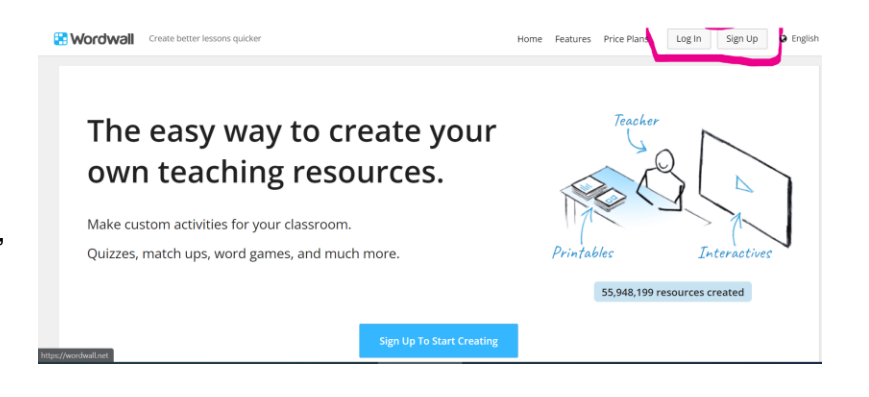

**PREPARARE L'ATTIVITÀ**

- 1. Cliccate su "Create Activity" ("Crea un'attività).
- 2. Create una nuova cartella con uno specifico nome e aggiungete tutte le attività indicate per quella cartella.

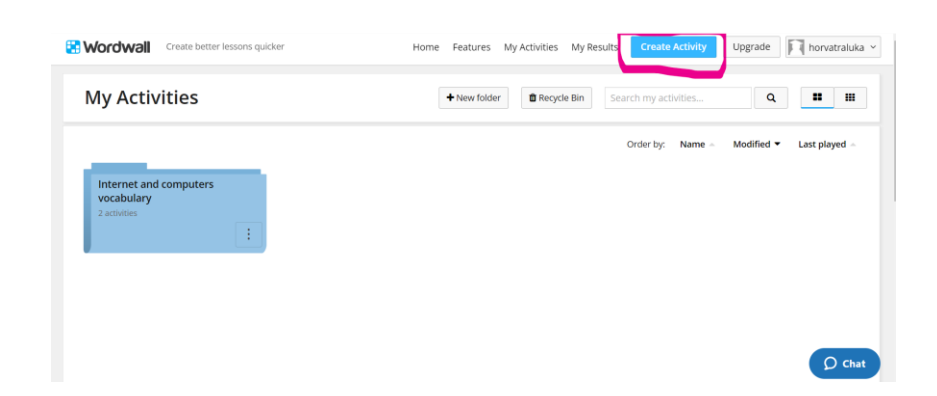

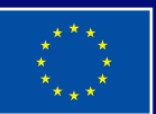

Cofinanziato dall'Unione europea

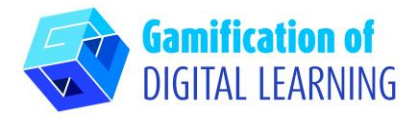

3. Per una nuova attività, selezionate il template e poi inserite i contenuti. Ogni template ha una grafica, dei font e dei suoni specifici.

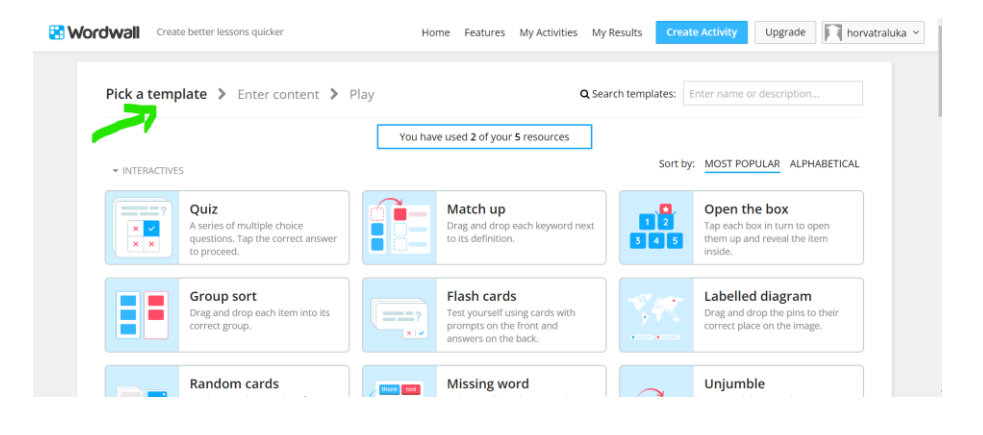

4. Scegliete due template per la lezione: il template "Missing word" ("Parola mancante") e il template "Quiz".

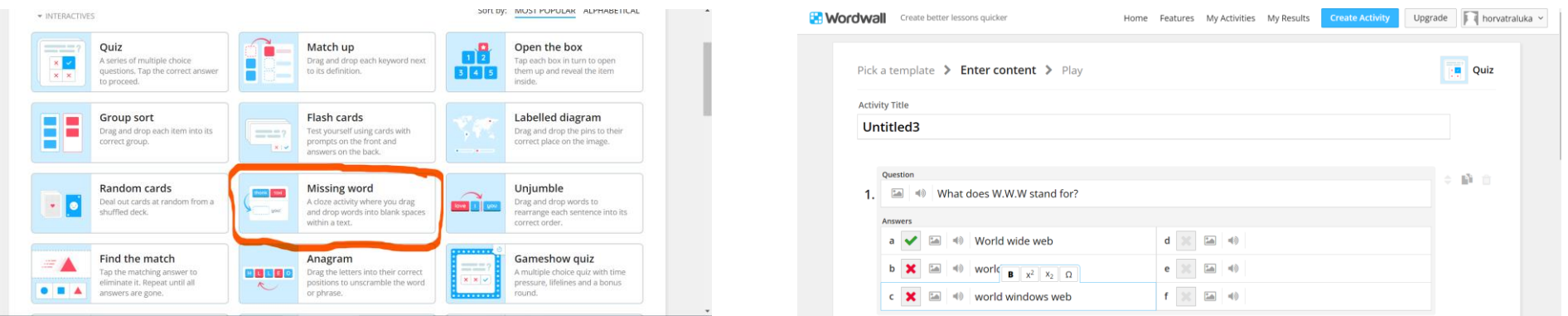

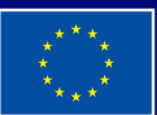

**Cofinanziato** dall'Unione europea

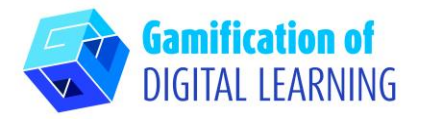

5. Invitate gli studenti a completare alcune parole mancanti riguardanti il computer e internet e inviate loro il link per svolgere questa attività.

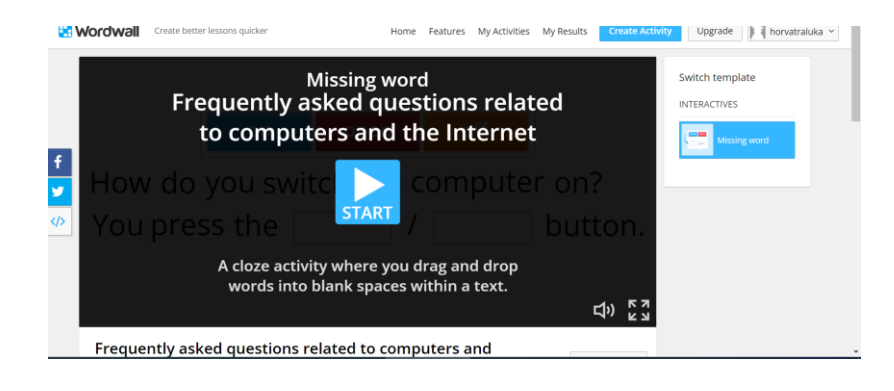

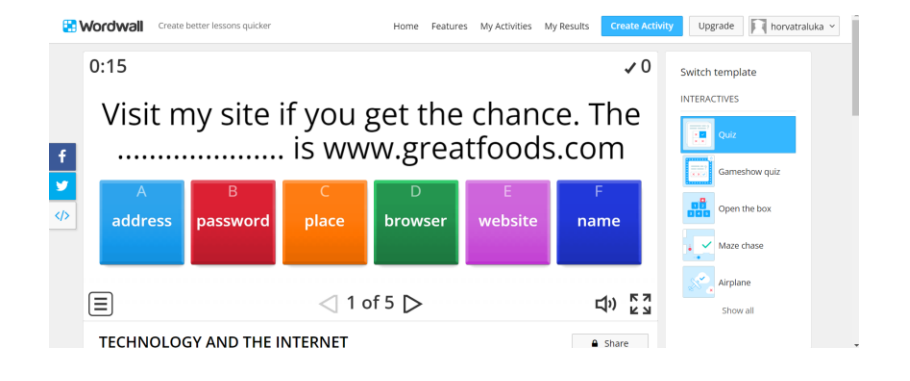

6. Per iniziare a raccogliere i risultati, accedete a qualsiasi pagina di attività e selezionate "Set Assignment" ("Imposta compito"): i risultati di ogni studente vengono registrati e resi disponibili.

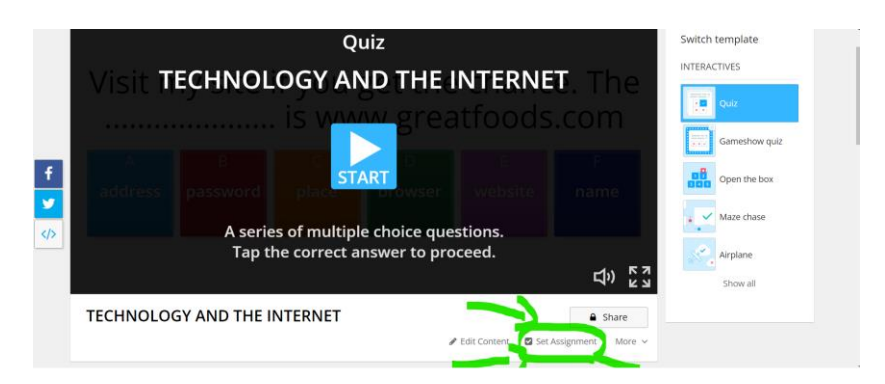

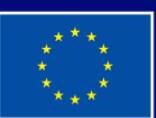

**Cofinanziato** dall'Unione europea

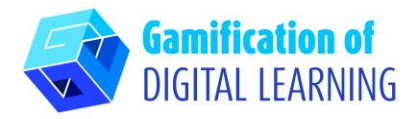

7. Per vedere i risultati, cliccate su "My results" ("I miei risultati") in alto nella pagina.

#### **Wordwall** Create better lessons quicker **Create Activity** Upgrade | horvatraluk Home Features My Activities My Results **My Activities**  $\mathbf{H} = \mathbf{H}$ New folder **T** Recycle Bin Search my activities.  $\mathbf{Q}$ Order by: Name  $\triangle$ Modified v Last played

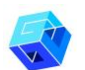

### **SALVARE E PUBBLICARE**

- 1. Ogni attività creata può essere resa **pubblica**. Potete condividere il link della pagina di ogni attività via email, sui social media o in altri modi.
- 2. Se preferite, potete mantenere le attività **private**, in modo che solo voi possiate accedervi. Tutte le attività sono inizialmente private quando vengono create.

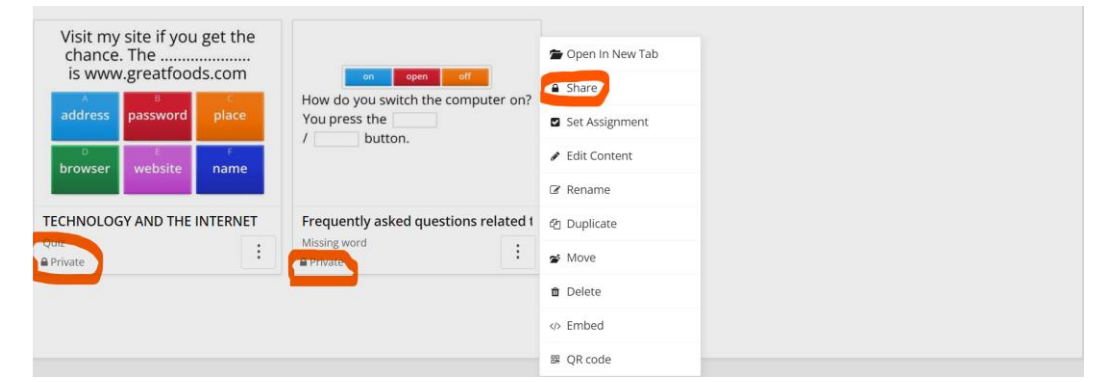

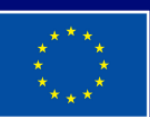

Cofinanziato dall'Unione europea

Finanziato dall'Unione europea. Le opinioni espresse appartengono, tuttavia, al solo o ai soli autori e non riflettono necessariamente le opinioni dell'Unione europea o dell'Agenzia esecutiva europea per l'istruzione e la cultura (EACEA). Né l'Unione europea né l'EACEA possono esserne ritenute responsabili.

# **SCHEDA ESPLICATIVA DELLO STRUMENTO N° 30**

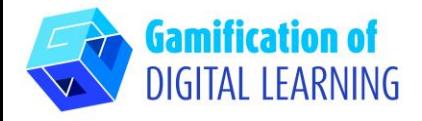

3. Per condividerle, cliccate su "Share" ("Condividi") nella pagina dell'attività. Poi cliccate su "Publish" ("Pubblica") e aggiungete i tag per età, materia e argomento per facilitarne la ricerca da parte di altri insegnanti. Otterrete un link unico per la vostra attività, che potrà essere inviato via email o pubblicato sui social media.

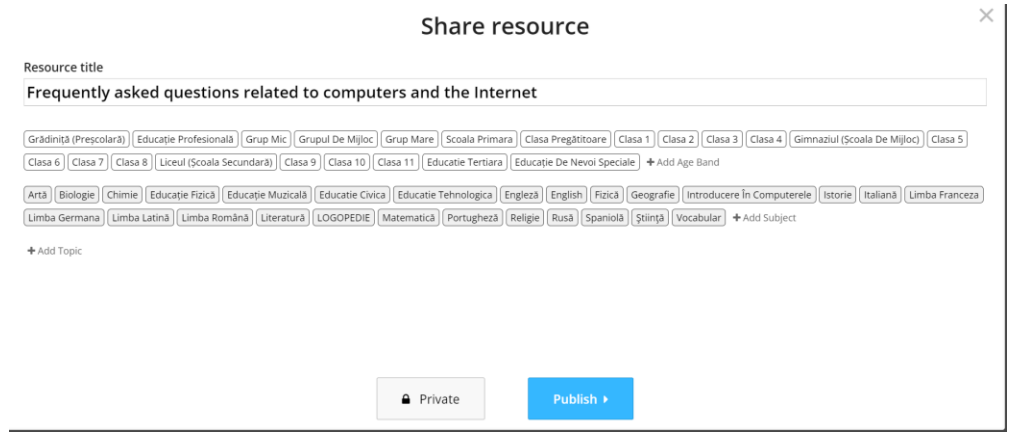

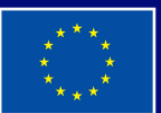

**Cofinanziato** dall'Unione europea

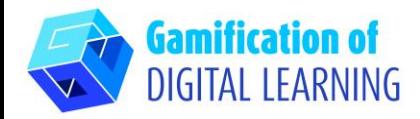

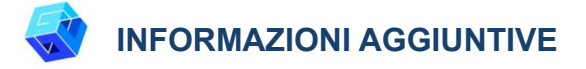

Potete vedere due esempi di quiz creati con Wordwal:

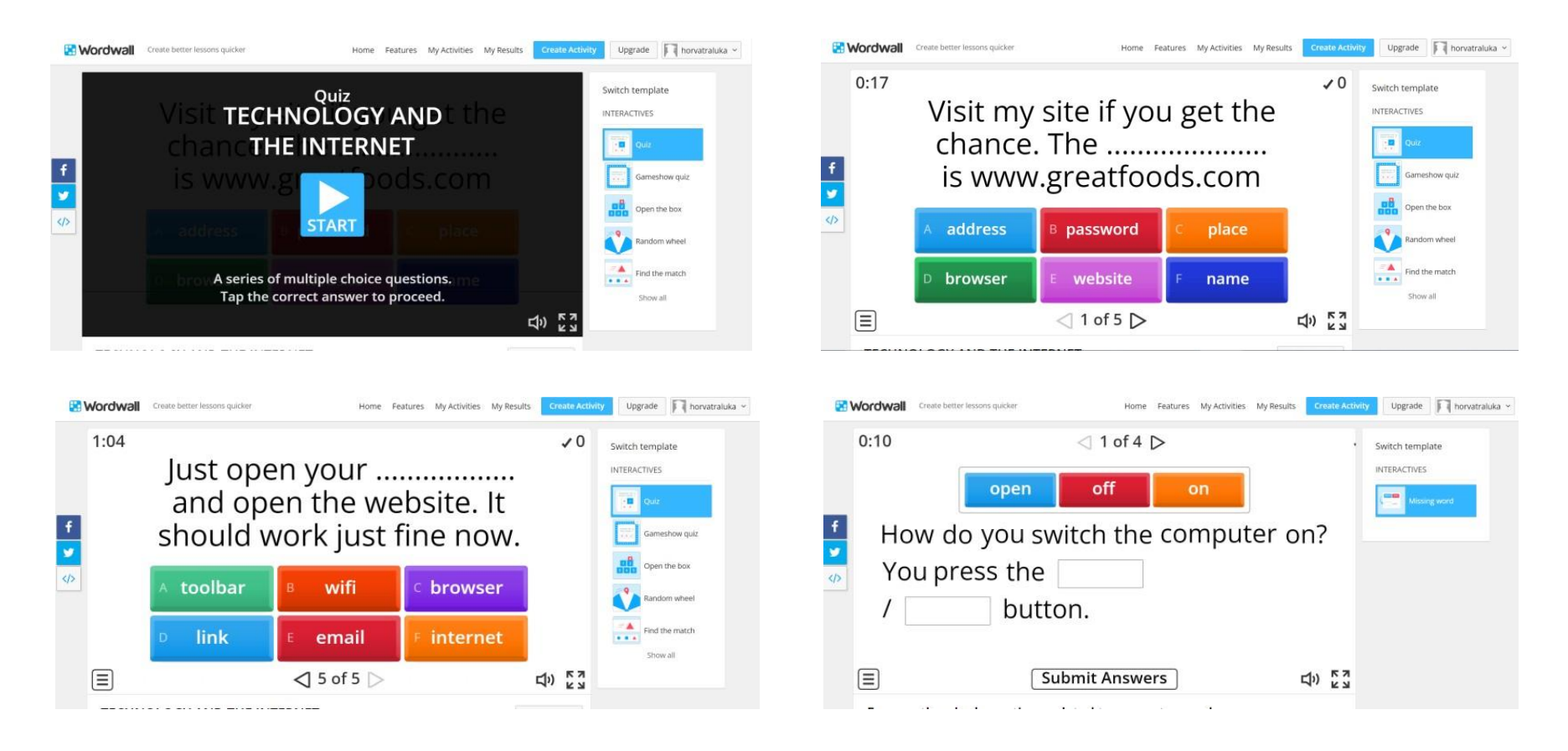

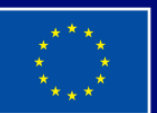

**Cofinanziato** dall'Unione europea